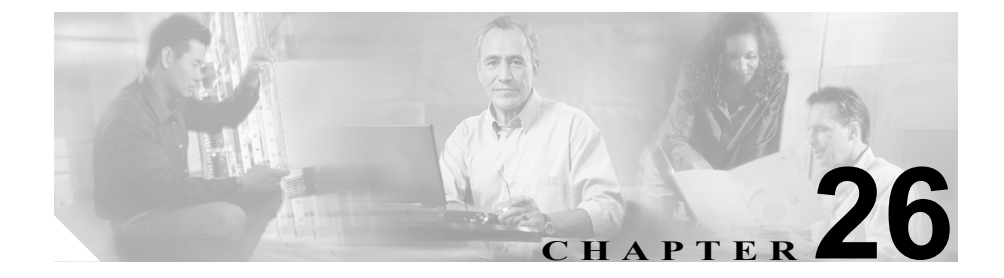

# ハント パイロットの設定

ハント パイロットは、アドレスを表す数字のストリングと、ハント リストにコー ルをルート指定するように関連付けられた数字操作のセットから構成されてい ます。このハント パイロットは、ネットワークの設計に柔軟性をもたらします。 ハント パイロットは、ルート フィルタおよびハント リストと連動して、コール を特定のデバイスに誘導し、特定の数字パターンの組み込み、除外、または変更 を行います。

ハント パイロットの詳細については、『*Cisco CallManager* システム ガイド』の 「ルート プランの概要」を参照してください。

ハント パイロットを追加、更新、コピー、または削除するには、次のトピック を参照してください。

- **•** ハント [パイロットの検索\(](#page-1-0)P.26-2)
- **•** ハント [パイロットの追加\(](#page-4-0)P.26-5)
- **•** ハント [パイロットの更新\(](#page-6-0)P.26-7)
- **•** ハント [パイロットのコピー\(](#page-7-0)P.26-8)
- **•** ハント [パイロットの削除\(](#page-9-0)P.26-10)
- **•** ハント [パイロットの設定値\(](#page-10-0)P.26-11)

# <span id="page-1-0"></span>ハント パイロットの検索

ネットワーク内にはいくつかのハント パイロットが存在することがあるので、 Cisco CallManager では、固有の条件を指定して、特定のハント パイロットを見 つけることができます。ハント パイロットを見つけるには、次の手順を使用し ます。

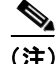

(注) Cisco CallManager Administration では、ブラウザ セッションでの作業中は、ハン ト パイロットの検索設定が保持されます。別のメニュー項目に移動してからこ のメニュー項目に戻ってくる場合でも、検索に変更を加えたり、ブラウザを閉じ たりしない限り、ハント パイロットの検索設定は保持されます。

#### 手順

ステップ **1 Route Plan** > **Route/Hunt > Hunt Pilot** の順に選択します。

Find and List Hunt Pilots ウィンドウが表示されます。2 つのドロップダウン選択 ボックスを使用して、ハント パイロットを検索します。

ステップ **2** 最初の Find Hunt Pilots where ドロップダウン選択ボックスから、Pattern、 Description、または Partition を選択します。

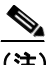

(注) このドロップダウン リスト ボックスで選択する条件によって、検索時に 生成されるハント パイロットのソート方法が決まります。たとえば、 Description を選択すると、Description 列が結果リストの左側の列に表示 されます。

- ステップ **3** 2 番目の Find Hunt Pilots where ドロップダウン リスト ボックスから、次の条件の いずれかを選択します。
	- begins with (前方一致)
	- **•** contains(中間一致)

**Cisco CallManager** アドミニストレーション ガイド

- **•** ends with(後方一致)
- **•** is exactly(完全一致)
- **•** is not empty(非空白)
- **•** is empty(空白)
- ステップ **4** 必要に応じて適切な検索テキストを指定し、**Find** をクリックします。また、ペー ジごとに表示する項目の数も指定できます。

-<br>データベースに登録されているハント パイロットをすべて検索するに は、検索テキストを入力せずに **Find** をクリックします。

検出されたハント パイロットのリストが、次の項目別に表示されます。

- **•** Hunt pilot icon
- **•** Hunt pilot
- **•** Partition
- **•** Description
- **•** Route Filter
- **•** Hunt List

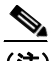

(注) 該当するハント パイロットの横にあるチェックボックスをオンにして、 **Delete Selected** をクリックすると、Find and List Hunt Pilots ウィンドウか ら複数のハント パイロットを削除できます。Matching Records タイトル バーにあるチェックボックスをオンにして **Delete Selected** をクリックす ると、ウィンドウ内のすべてのハント パイロットを削除できます。

ステップ **5** レコードのリストから、検索条件と一致するハント パイロットをクリックしま す。

選択したハント パイロットがウィンドウに表示されます。

#### 関連項目

- **•** ハント [パイロットの追加\(](#page-4-0)P.26-5)
- **•** ハント [パイロットの更新\(](#page-6-0)P.26-7)
- **•** ハント [パイロットのコピー\(](#page-7-0)P.26-8)
- ハント パイロットの削除 (P.26-10)
- ハント パイロットの設定値 (P.26-11)

# <span id="page-4-0"></span>ハント パイロットの追加

ハント パイロットを追加する手順は、次のとおりです。

### 始める前に

Cisco CallManager で次の項目が設定されていることを確認してください。

- **•** Hunt list
- **•** Partition(<None> を使用しない場合)
- **•** Route filter(<None> を使用しない場合)

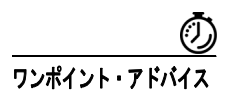

ワンポイント·アドバイス ハント パイロットに 8XXX を割り当てると、電話番号 8000 ~ 8999 がすべてハ ントされます。同様に、82XX では、電話番号 8200 ~ 8299 がハントされます。 ワイルドカードの詳細については、『*Cisco CallManager* システム ガイド』の「特 殊文字と設定値」を参照してください。

#### 手順

- ステップ **1 Route Plan** > **Route/Hunt > Hunt Pilot** の順に選択します。
- ステップ **2 Add a New Hunt Pilot** をクリックします。
- ステップ **3** 適切な設定値を入力します(表 [26-1](#page-10-1) を参照)。
- ステップ **4 Insert** をクリックします。

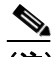

(注) **Insert** をクリックし、ウィンドウがリフレッシュされた後、そのウィン ドウの中の Hunt List フィールドの横に、**Edit** リンクが表示されます。こ のリンクを使用すると、Hunt List Configuration ウィンドウが確認のため に表示され、そのハント リストに含まれている回線グループが表示され ます。

#### 関連項目

- **•** ハント [パイロットの検索\(](#page-1-0)P.26-2)
- **•** 『*Cisco CallManager* システム ガイド』の「ルート パターンとハント パイロッ ト内のワイルドカードと特殊文字」
- ルートフィルタの追加 (P.16-5)
- **•** ハント [パイロットの更新\(](#page-6-0)P.26-7)
- **•** ハント [パイロットのコピー\(](#page-7-0)P.26-8)
- ハント パイロットの削除 (P.26-10)
- **•** ハント [パイロットの設定値\(](#page-10-0)P.26-11)
- **•** 『*Cisco CallManager* システム ガイド』の「ルート プランの概要」

## <span id="page-6-0"></span>ハント パイロットの更新

ハント パイロットを更新する手順は、次のとおりです。

#### 手順

- ステップ **1 Route Plan** > **Route/Hunt > Hunt Pilot** の順に選択します。
- ステップ **2** 更新するハント パイロットを見つけます。P.26-2 の「ハント [パイロットの検索」](#page-1-0) を参照してください。

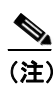

- (注) ハント リストを変更する場合は、**Edit** リンクを選択する前に、**Update** を クリックしておく必要があります。Update をクリックしておかないと、 直前のハント リストにリンクします。
- ステップ **3** 該当する設定値を更新します(P.26-11 の「ハント [パイロットの設定値」](#page-10-1)を参照)。
- ステップ **4 Update** をクリックします。

更新されたハント パイロットが表示されます。

#### 関連項目

- **•** ハント [パイロットの検索\(](#page-1-0)P.26-2)
- **•** 『*Cisco CallManager* システム ガイド』の「ルート パターンとハント パイロッ ト内のワイルドカードと特殊文字」
- ルートフィルタの追加 (P.16-5)
- **•** ハント [パイロットの追加\(](#page-4-0)P.26-5)
- **•** ハント [パイロットのコピー\(](#page-7-0)P.26-8)
- **•** ハント [パイロットの削除\(](#page-9-0)P.26-10)
- **•** ハント [パイロットの設定値\(](#page-10-0)P.26-11)
- **•** 『*Cisco CallManager* システム ガイド』の「ルート プランの概要」

#### **Cisco CallManager** アドミニストレーション ガイド

# <span id="page-7-0"></span>ハント パイロットのコピー

ハント パイロットをコピーする手順は、次のとおりです。

手順

- ステップ **1 Route Plan** > **Route/Hunt > Hunt Pilot** の順に選択します。
- ステップ **2** コピーするハント パイロットを見つけます。P.26-2 の「ハント [パイロットの検](#page-1-0) [索」を](#page-1-0)参照してください。
- ステップ **3** コピーするハント パイロットの横にあるチェックボックスをオンにします。
- ステップ **4** そのハント パイロットの **Copy** アイコンをクリックします。

ウィンドウに、そのハント パイロットのコピーが表示されます。

- <span id="page-7-1"></span>ステップ **5** 該当する設定値を更新します(表 [26-1](#page-10-1) を参照)。
- <span id="page-7-2"></span>ステップ **6 Insert** をクリックして、新規ハント パイロットを追加します。

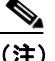

(注) **Insert** をクリックし、ウィンドウがリフレッシュされた後、そのウィン ドウの中の Hunt List フィールドの横に、**Edit** リンクが表示されます。こ のリンクを使用すると、Hunt List Configuration ウィンドウが確認のため に表示され、そのハント リストに含まれている回線グループが表示され ます。

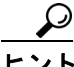

ヒント ハント パイロットのコピーは、コピーするハント パイロットを特定し て表示し、**Copy** をクリックすることによっても実行できます。この場 合は、コピーした後に、前述[のステップ](#page-7-1) 5 および[ステップ](#page-7-2) 6 の手順を 実行してください。

#### 関連項目

- **•** ハント [パイロットの検索\(](#page-1-0)P.26-2)
- **•** 『*Cisco CallManager* システム ガイド』の「ルート パターンとハント パイロッ ト内のワイルドカードと特殊文字」
- ルートフィルタの追加 (P.16-5)
- **•** ハント [パイロットの追加\(](#page-4-0)P.26-5)
- **•** ハント [パイロットの更新\(](#page-6-0)P.26-7)
- ハント パイロットの削除 (P.26-10)
- **•** ハント [パイロットの設定値\(](#page-10-0)P.26-11)
- **•** 『*Cisco CallManager* システム ガイド』の「ルート プランの概要」

# <span id="page-9-0"></span>ハント パイロットの削除

ハント パイロットを削除する手順は、次のとおりです。

#### 手順

- ステップ **1 Route Plan** > **Route/Hunt > Hunt Pilot** の順に選択します。
- ステップ **2** 削除するハント パイロットを見つけます。P.26-2 の「ハント [パイロットの検索」](#page-1-0) を参照してください。
- ステップ **3** 削除するハント パイロットのチェックボックスをオンにして、**Delete Selected** を クリックします。

この操作を実行すると取り消せないことを確認するメッセージが表示されます。

ステップ **4** ハント パイロットを削除するには、**OK** をクリックします。削除操作を取り消す には、**Cancel** をクリックします。

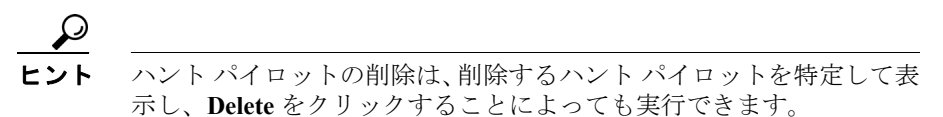

#### 関連項目

- ハント パイロットの検索 (P.26-2)
- **•** 『*Cisco CallManager* システム ガイド』の「ルート パターンとハント パイロッ ト内のワイルドカードと特殊文字」
- ルートフィルタの追加 (P.16-5)
- **•** ハント [パイロットの追加\(](#page-4-0)P.26-5)
- **•** ハント [パイロットの更新\(](#page-6-0)P.26-7)
- **•** ハント [パイロットのコピー\(](#page-7-0)P.26-8)
- **•** ハント [パイロットの設定値\(](#page-10-0)P.26-11)
- **•** 『*Cisco CallManager* システム ガイド』の「ルート プランの概要」

**Cisco CallManager** アドミニストレーション ガイド

П

# <span id="page-10-0"></span>ハント パイロットの設定値

表 [26-1](#page-10-1) では、Hunt Pilot Configuration ウィンドウ内の使用可能なフィールドにつ いて説明します。

<span id="page-10-1"></span>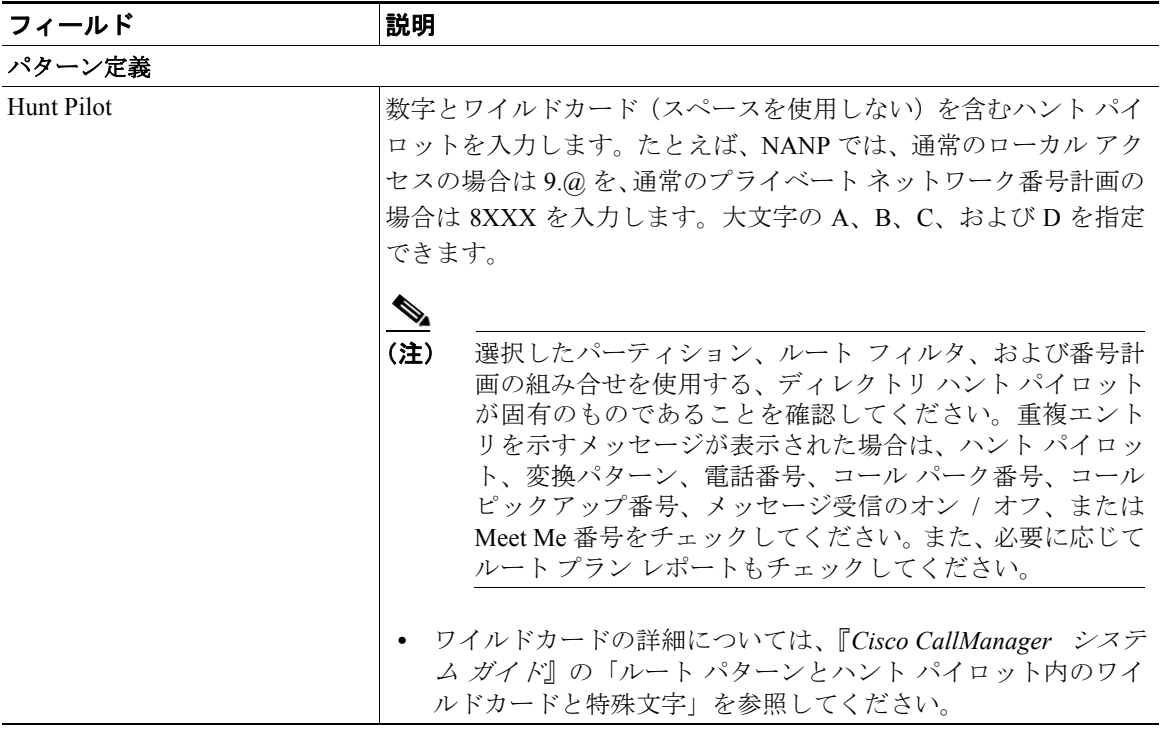

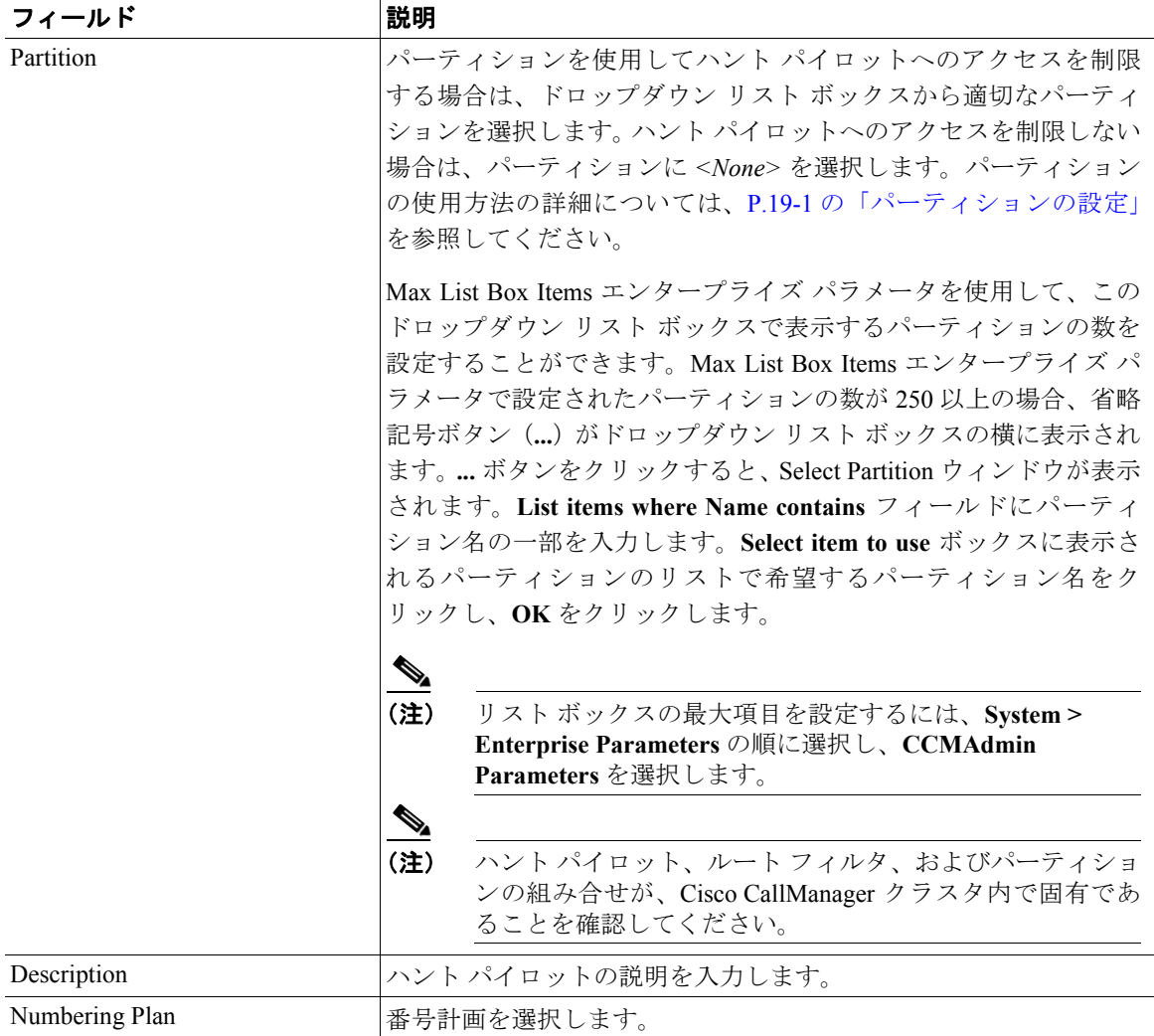

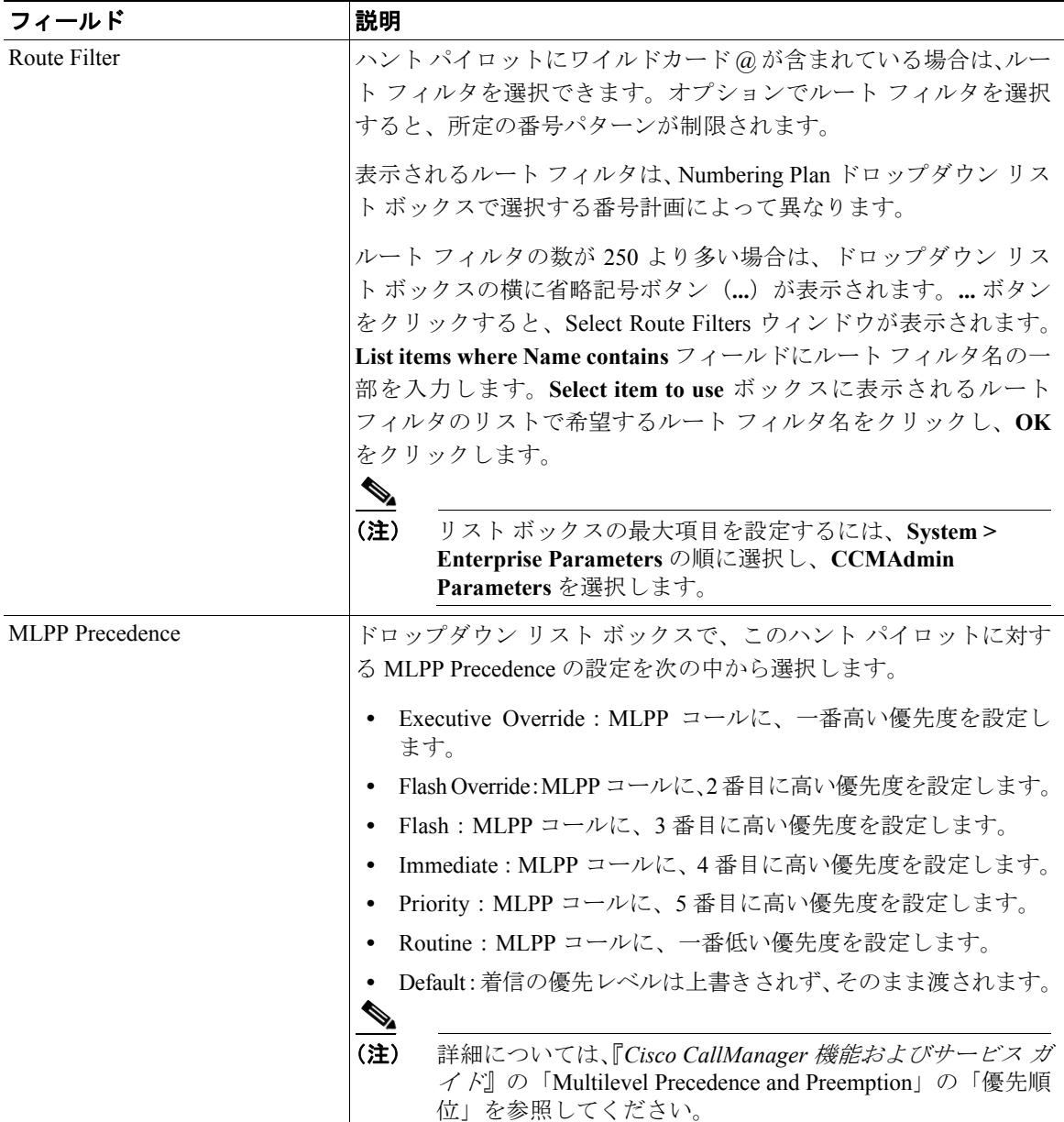

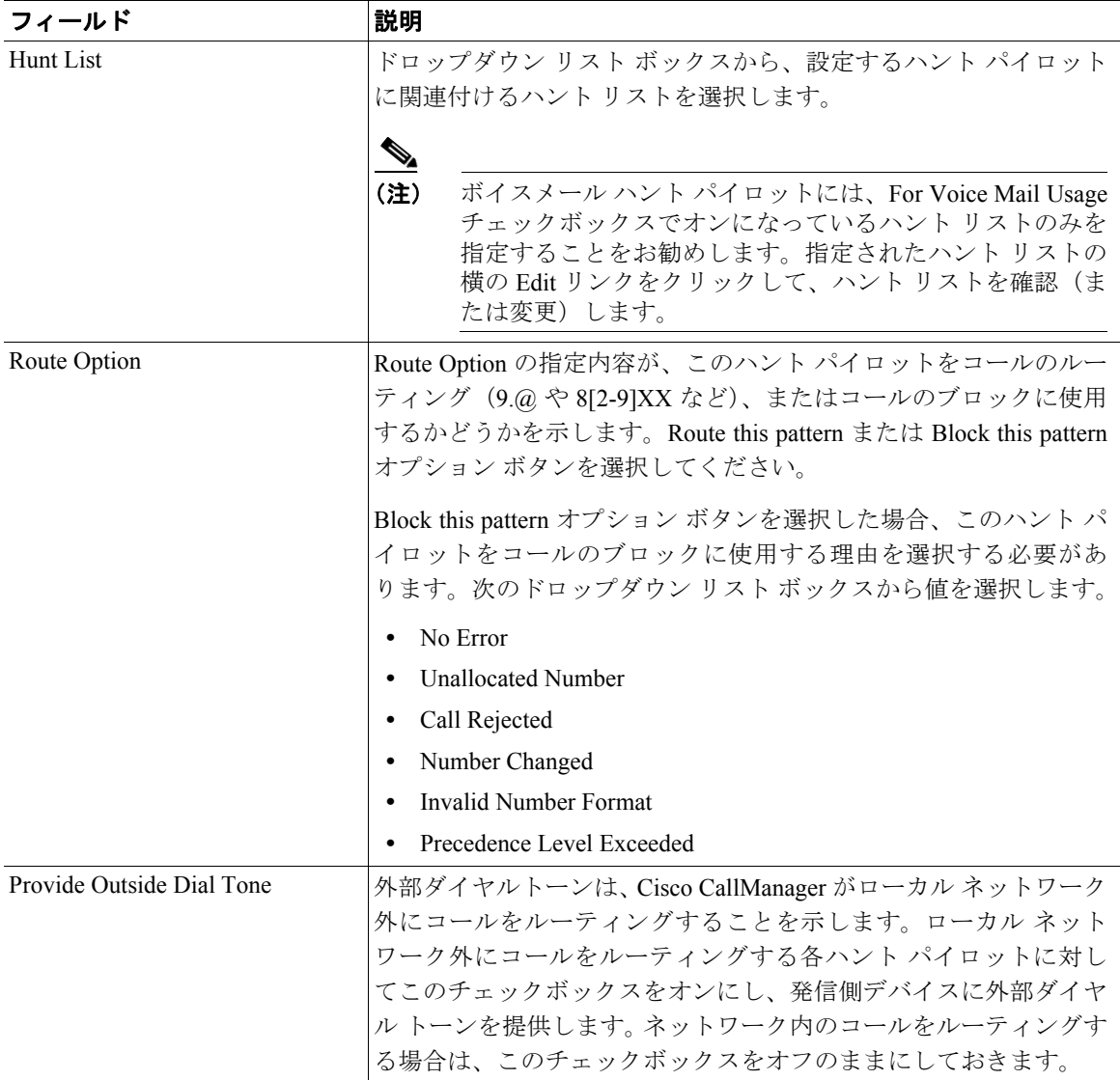

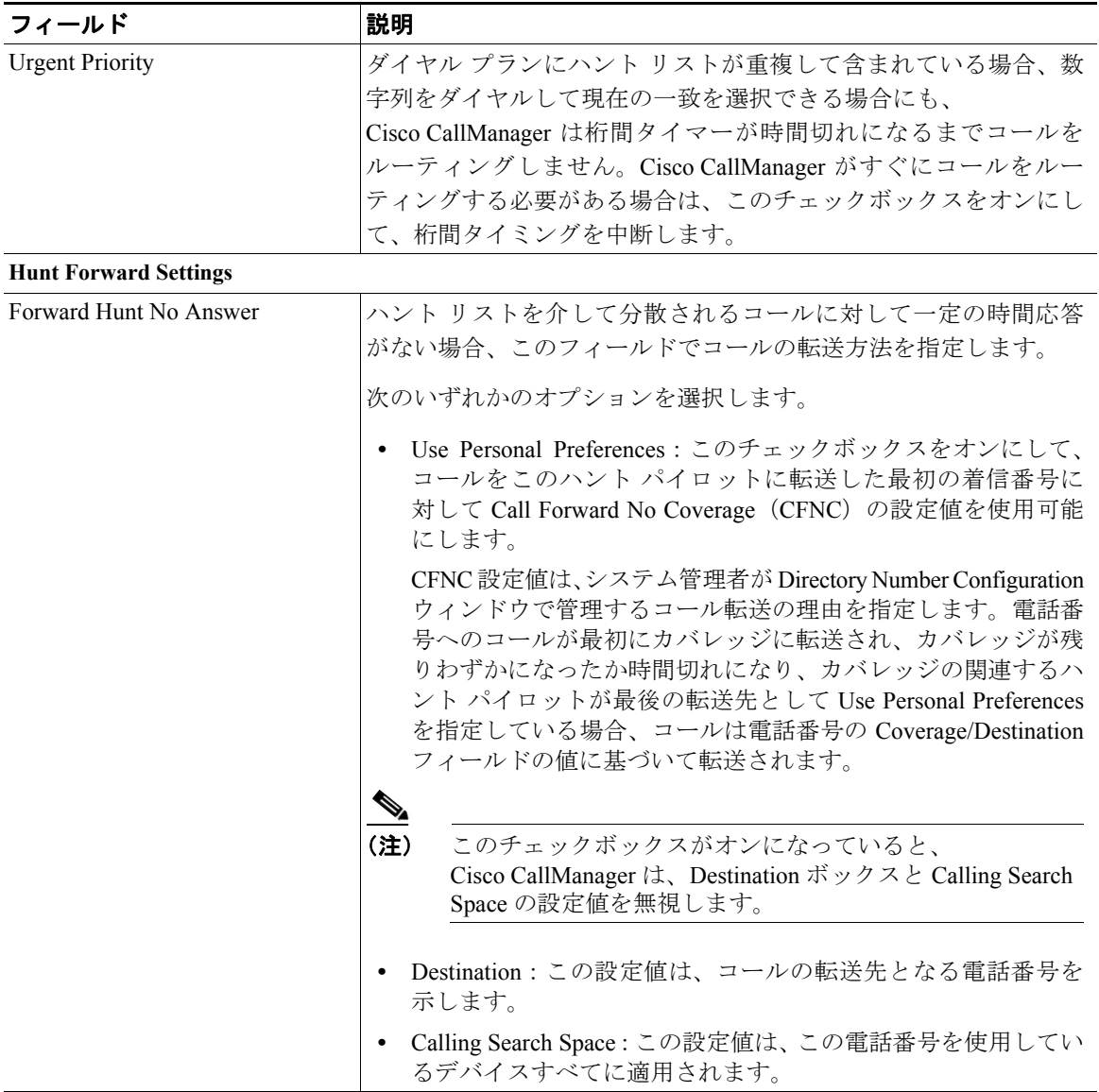

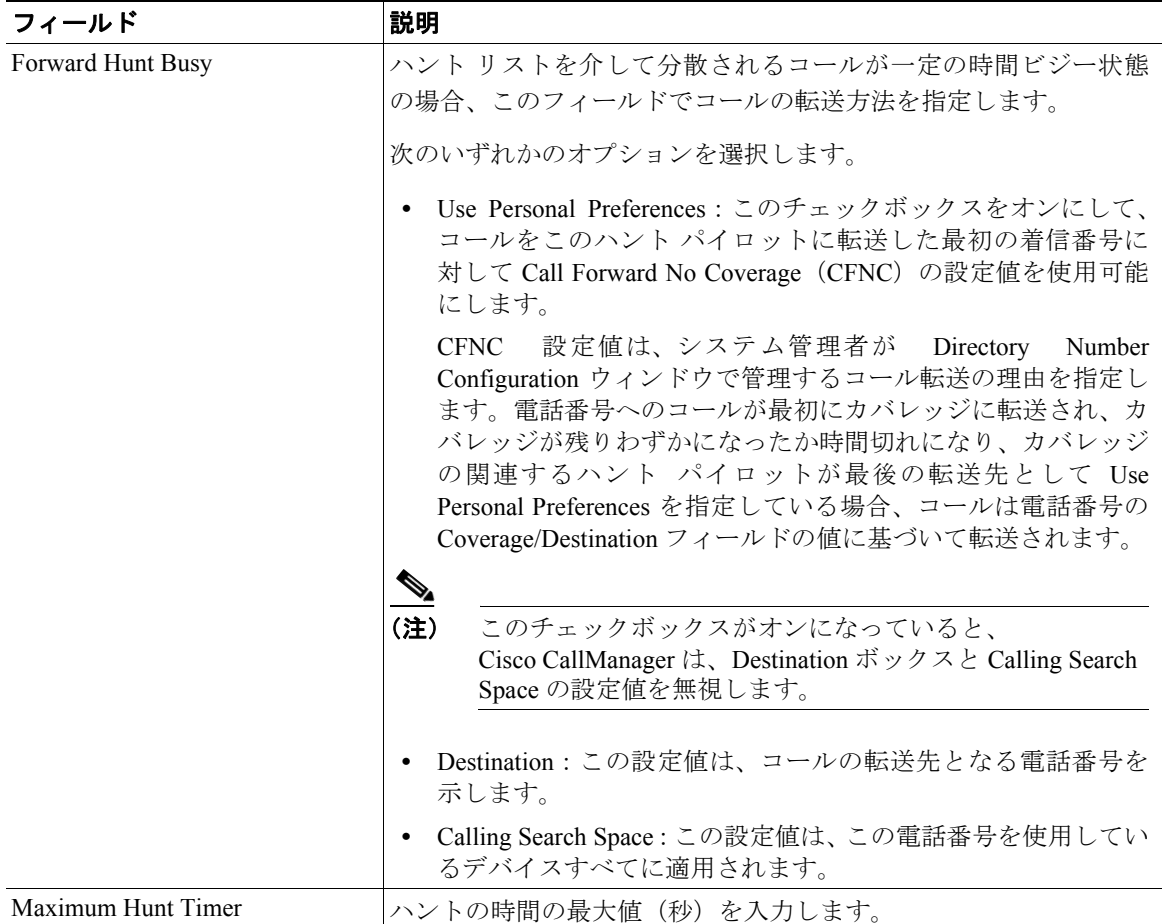

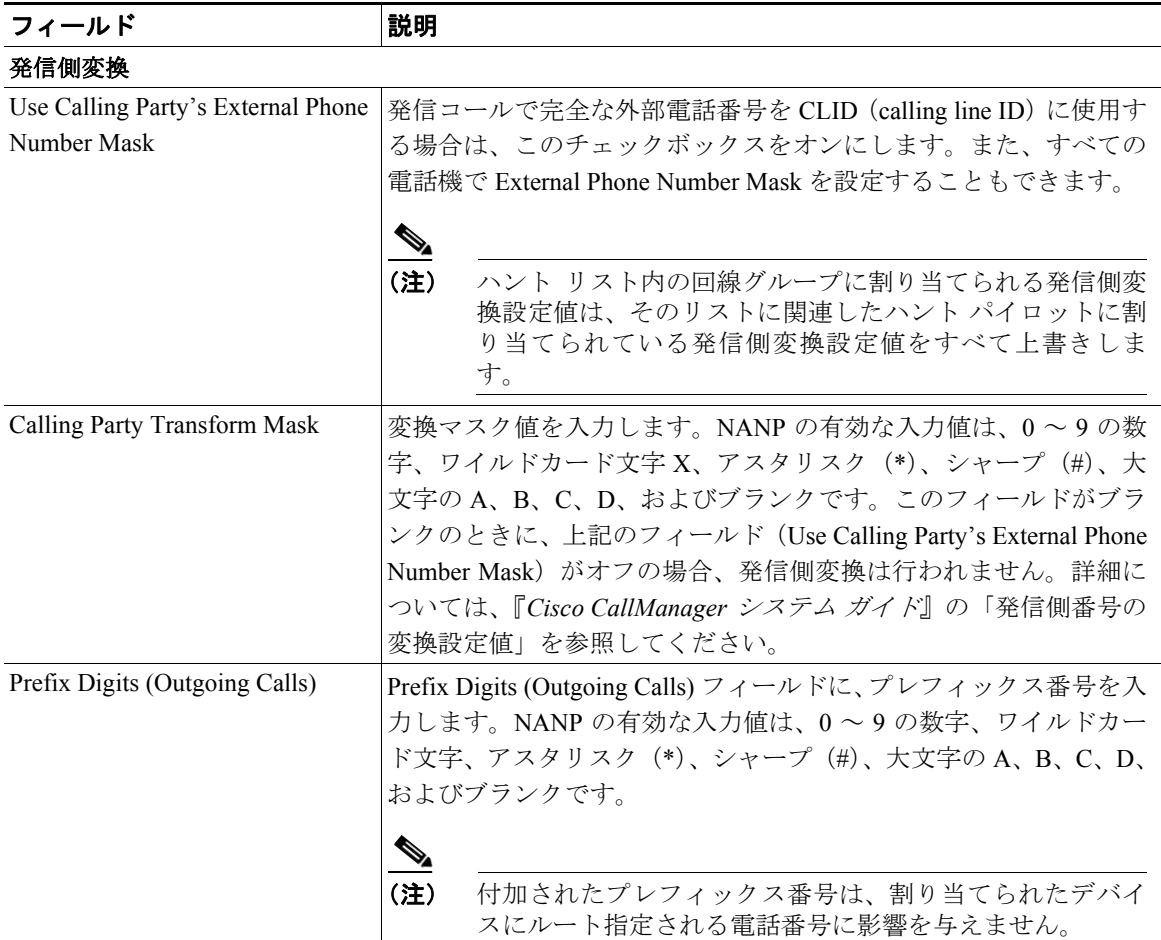

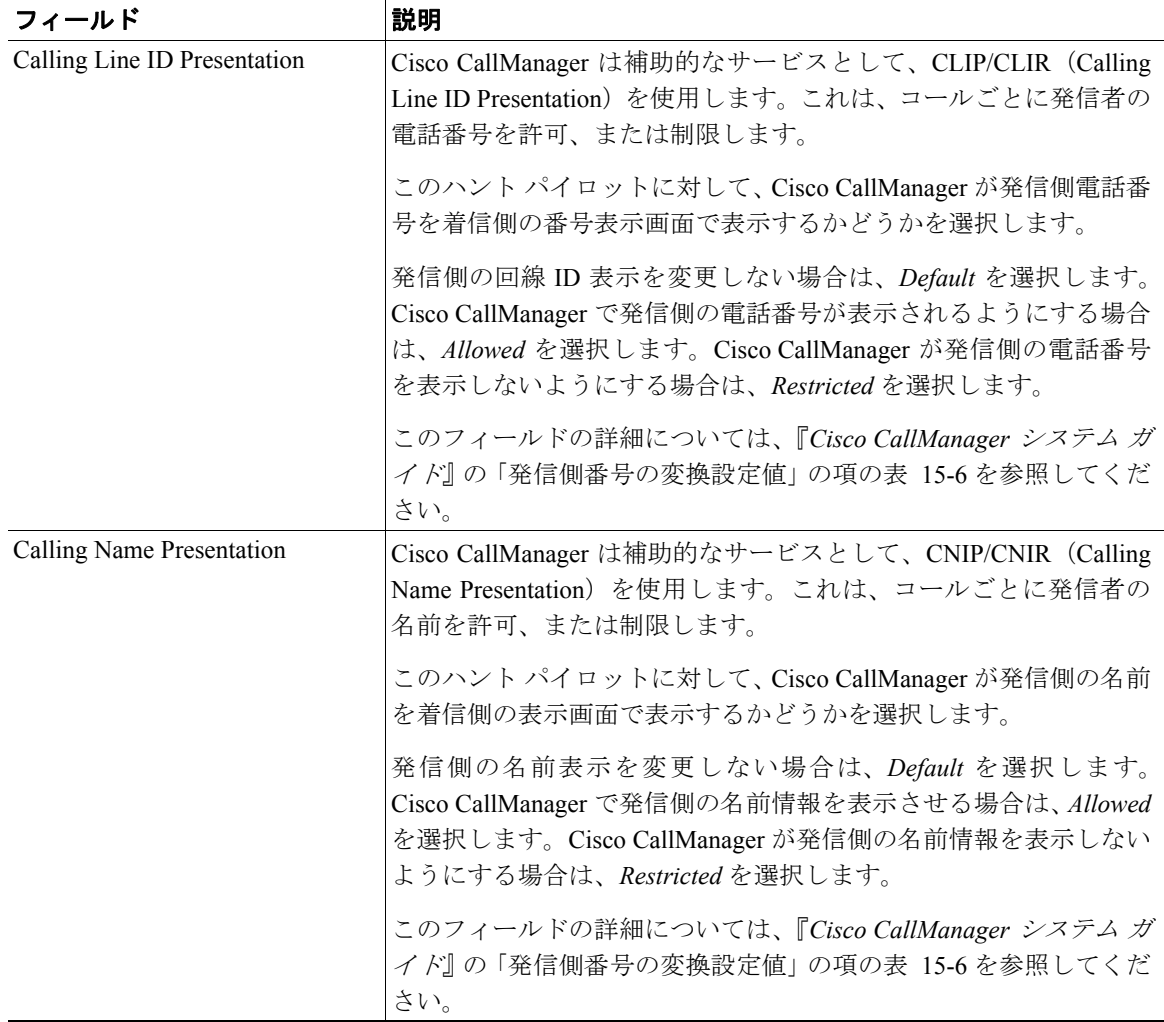

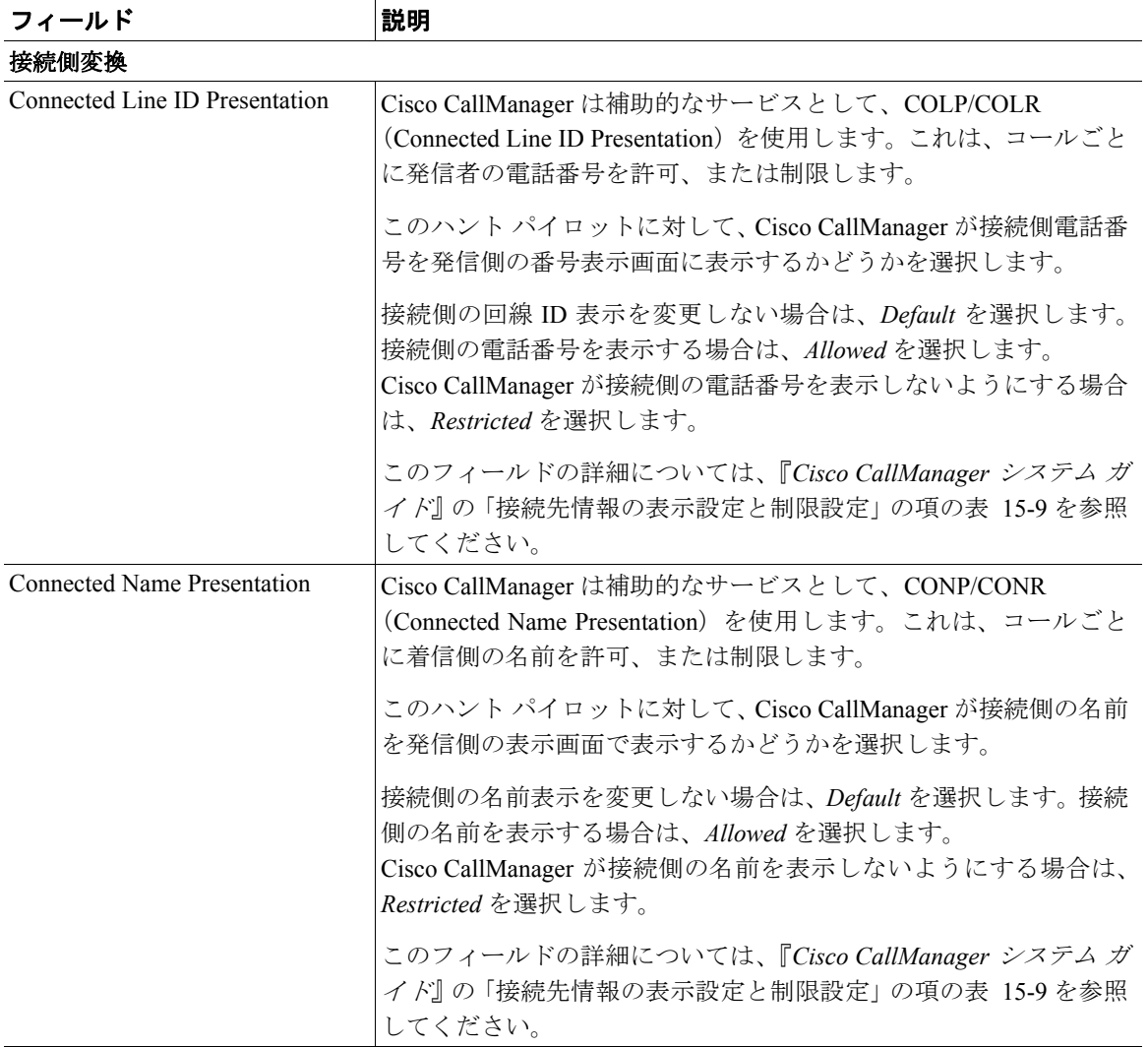

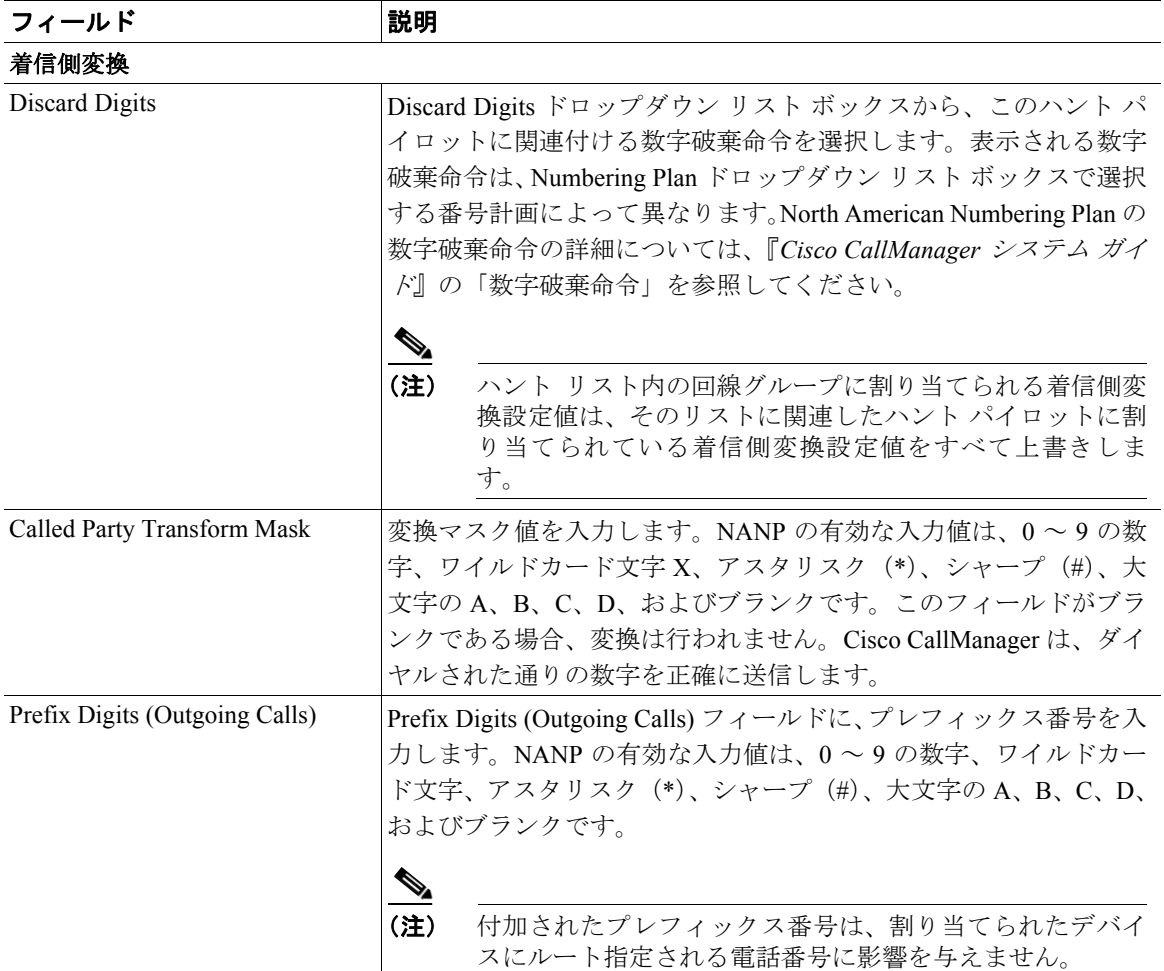

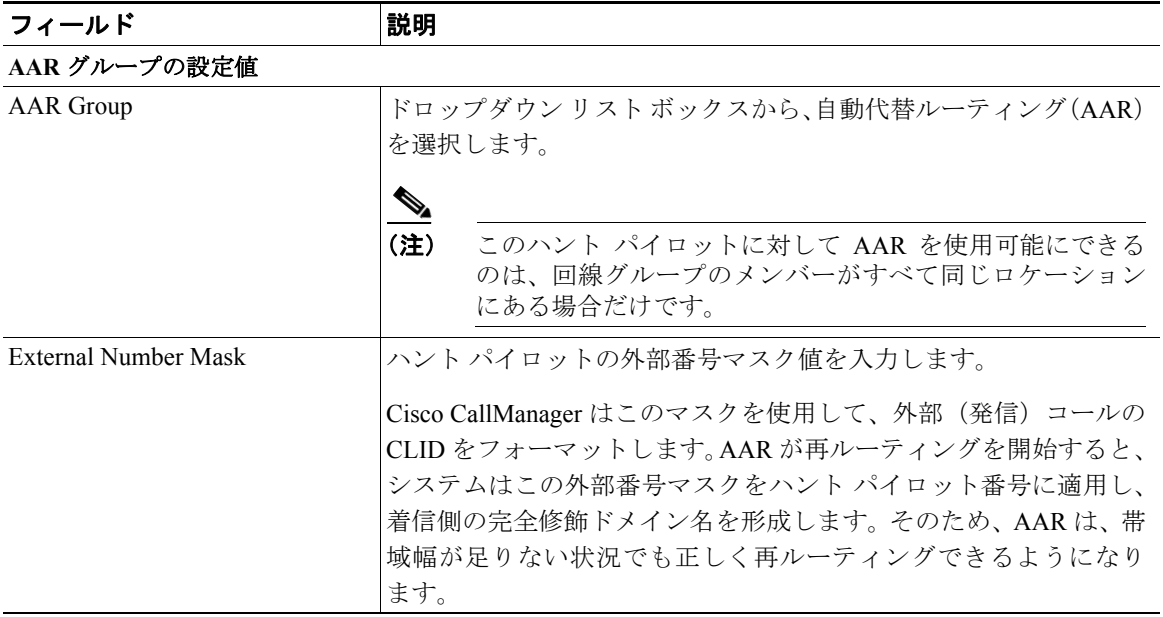

#### 関連項目

- ハント パイロットの検索 (P.26-2)
- **•** ハント [パイロットの追加\(](#page-4-0)P.26-5)
- **•** ハント [パイロットの更新\(](#page-6-0)P.26-7)
- ハント パイロットのコピー (P.26-8)
- **•** ハント [パイロットの削除\(](#page-9-0)P.26-10)